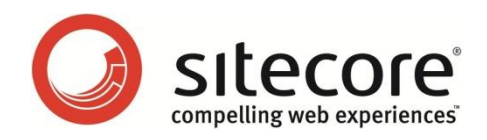

# Sitecore ECM 2.0 Performance Tuning Guide for ECM 2.0

*A developer's guide to optimizing the performance of Sitecore ECM*

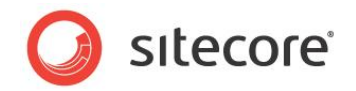

The information contained in this document represents the current view of Sitecore Corporation on the issues discussed as of the date of publication and is subject to change at any time without notice. This document and its contents are provided AS IS without warranty of any kind, and should not be interpreted as an offer or commitment on the part of Sitecore, and Sitecore cannot guarantee the accuracy of any information presented. SITECORE MAKES NO WARRANTIES, EXPRESS OR IMPLIED, IN THIS DOCUMENT.

The descriptions of other companies' products in this document, if any, are provided only as a convenience to you. Any such references should not be considered an endorsement or support by Sitecore. Sitecore cannot guarantee their accuracy, and the products may change over time. Also, the descriptions are intended as brief highlights to aid understanding, rather than as thorough coverage. For authoritative descriptions of these products, please consult their respective manufacturers.

All trademarks are the property of their respective companies

©2012 Sitecore Corporation. All rights reserved.

*Sitecore® is a registered trademark. All other brand and product names are the property of their respective holders. The contents of this document are the property of Sitecore. Copyright © 2001-2012 Sitecore. All rights reserved.*

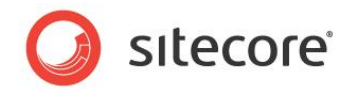

# **Table of Contents**

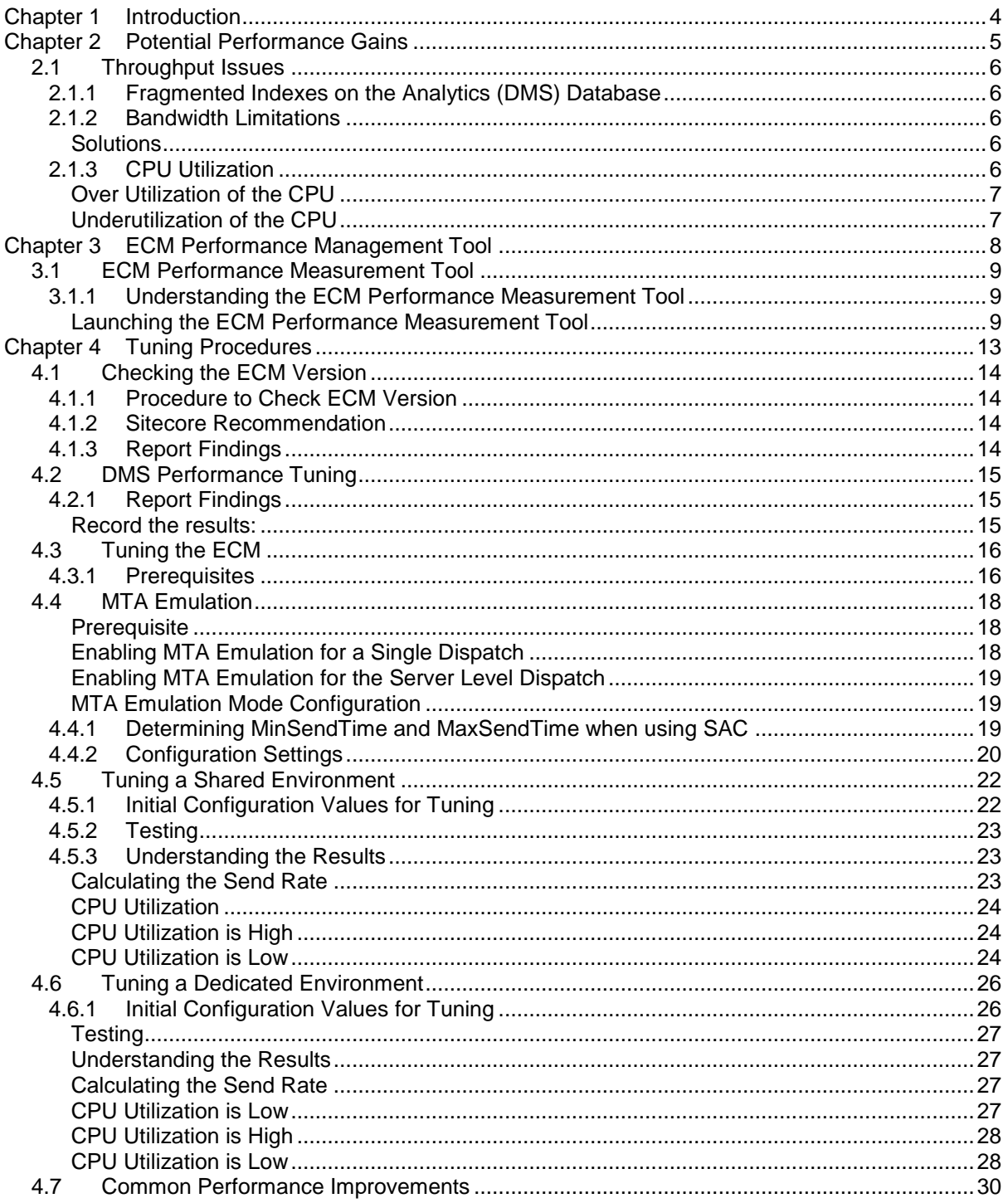

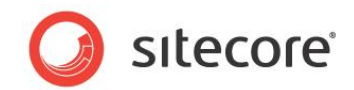

# **Chapter 1**

# <span id="page-3-0"></span>**Introduction**

This guide is designed to help ensure the high performance of the Sitecore E-mail Campaign Manager (ECM) module. The goal of this document is to help you increase throughput from the Sitecore installation to the Mail Transfer Agent (MTA), not to show you how to increase the performance of the MTA.

This document is a fine tuning guide for the ECM and explains how to realize highvolume peak performance in your environment. Sitecore has a track record of increasing the performance for existing customers by 200%. This has been achieved by using this guide to adapt and optimize their configuration to match the local conditions, surrounding infrastructure, and environment of the ECM.

This guide contains the following chapters:

- **[Chapter 1](#page-3-0) — [Introduction](#page-3-0)** This introduction to the document.
- **[Chapter 2](#page-4-0) — [Potential Performance Gains](#page-4-0)** This chapter describes some areas where you can generally improve performance.
- **[Chapter 3](#page-7-0) — [ECM Performance Management Tool](#page-7-0)** This chapter describes the ECM Performance Management Tool.
- **[Chapter 4](#page-12-0) — [Tuning Procedures](#page-12-0)** This chapter describes how to tune the ECM to achieve peak performance while sending an email campaign to the MTA.

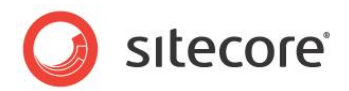

# **Chapter 2**

# <span id="page-4-0"></span>**Potential Performance Gains**

This chapter describes some areas that can often decrease throughput between Sitecore ECM and the MTA and tells you how to solve these problems.

This chapter contains the following sections:

• [Throughput Issues](#page-5-0)

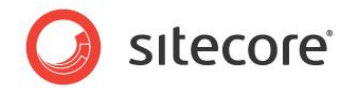

# <span id="page-5-0"></span>**2.1 Throughput Issues**

When you are running an email campaign, the following issues can affect throughput:

- Fragmented indexes in the analytics database.
- Bandwidth limitations.
- CPU utilization.

# <span id="page-5-1"></span>**2.1.1 Fragmented Indexes on the Analytics (DMS) Database**

ECM reads and stores information about every recipient as an Automation State record in the Analytics database. It is therefore critical that you optimize the performance of the Digital Marketing System (DMS).

<span id="page-5-2"></span>For more information about tuning the DMS, see the *Sitecore DMS Performance Tuning Guide*.

# **2.1.2 Bandwidth Limitations**

Understanding the bandwidth, or bandwidth limitations that exist between the Sitecore implementation and the MTA can be the difference between a successful high output email campaign and an email campaign that crawls along.

Sitecore is capable of generating large quantities of high quality emails with attachments and/or embedded images at a high rate. For example, if the size of a single email is 100 KB and you are trying to achieve a rate of 40 emails per second, the bandwidth between the sending server and the receiving MTA must be able to handle 4 MB per sec. You must ensure that the available bandwidth can handle the load. Alternatively, you can decrease the size of the email or lower your expectations.

### <span id="page-5-3"></span>**Solutions**

Possible solutions to bandwidth limitations are:

• In low bandwidth situations, create text based emails that contain links to images.

To create text based emails, navigate to the *Manager Root* item and clear the **Embed images** check box.

Reduce the number of SMTP connections.

This reduces the number of emails that are sent per second and means that it will take longer to complete a campaign. However, doing this will reduce the likelihood of sending errors occurring due to lack of bandwidth.

# <span id="page-5-4"></span>**2.1.3 CPU Utilization**

CPU utilization is a key performance metric that you can use to track CPU performance regressions or improvements, and is a useful benchmark for performance investigations and potential improvements when running the ECM code.

In general, there are two scenarios, which can indicate a potential performance improvement, namely, underutilization, and over utilization of the CPU. The former occurs when the average CPU utilization is low (below 50%), and the latter occurs when the average CPU utilization is high (above 90%). The following sections address these cases:

The target is to achieve 80% CPU utilization, which still allows the server to handle spikes.

*Sitecore® is a registered trademark. All other brand and product names are the property of their respective holders. The contents of this document are the property of Sitecore. Copyright © 2001-2012 Sitecore. All rights reserved.*

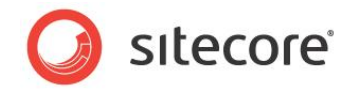

# <span id="page-6-0"></span>**Over Utilization of the CPU**

CPU over utilization typically occurs when the load on the CPU(s) is greater than the capacity available. This is often seen on a Sitecore CMS server that is not only handling content creation, editing workflow, and publishing but is also used to create and send email campaigns. However, this is not limited to a shared server, since an improperly tuned dedicated ECM server can also experience over utilization of the CPU.

#### **Solutions**

Throttle the CPU down by decreasing the number of MaxGenerationThreads.

The MaxGenerationThreads setting determines how many threads the CPU processes simultaneously.

For more information about decreasing the number of threads, see *[Chapter 4](#page-12-0) — [Tuning](#page-12-0)  [Procedures](#page-12-0)*.

 Check to see if the email rendering times are slow — greater than 100ms. To check the email rendering times, view the rendering information on the Sitecore stats.aspx page, or by using Sitecore Rocks.

Slow rendering times can cause excessive CPU usage.

For more information about rendering times, see the section *Rendering Performance* in the *CMS Performance Tuning Guide*.

- To reduce the number of emails that are sent concurrently, decrease the number of SMTP connections.
- If your server is loaded with many other tasks besides sending emails, you should consider adding one or more dedicated servers to share the load of creating and sending campaigns.

For more information about configuring servers, see the section *Configuring Dedicated Servers* in the *ECM Administrator's and Developer's Guide* for the version of the ECM that you are running.

### <span id="page-6-1"></span>**Underutilization of the CPU**

Underutilization of the CPU typically occurs when you are not taking advantage of the amount of available CPU resources to create and send email campaigns.

If you use a dedicated server to create and send email campaigns, CPU utilization will often be low below 50%.

A properly tuned ECM solution allows you to gain peak performance when you create and send E-mail campaigns.

#### **Solutions**

Throttle the CPU up by increasing the number of MaxGenerationThreads.

The MaxGenerationThreads setting determines how many threads the CPU processes simultaneously.

For more information about decreasing the number of threads, see *[Chapter 4](#page-12-0) — [Tuning](#page-12-0)  [Procedures](#page-12-0)*.

 $\bullet$  Increase the number of sending threads  $-$  NumberThreads setting.

Increase the number of SMTP connections — SMTP.MaxConnections setting.

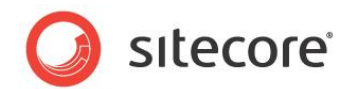

# **Chapter 3**

# <span id="page-7-0"></span>**ECM Performance Management Tool**

This chapter describes some new features in Sitecore CMS 6.6 that help you analyze the performance of your ECM implementation. The focus is on how to use and understand the new ECM Performance Management Tool to analyze performance.

This chapter contains the following sections:

[ECM Performance Measurement Tool](#page-8-0)

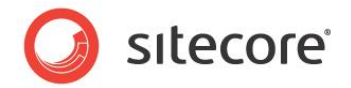

# <span id="page-8-0"></span>**3.1 ECM Performance Measurement Tool**

The ECM Performance Measurement Tool gives customers and consultants insight into the performance of their current email campaign and helps them evaluate their current configuration settings.

# <span id="page-8-1"></span>**3.1.1 Understanding the ECM Performance Measurement Tool**

This section describes how to launch the tool, the information it contains, and how this information relates to performance.

The information provided by the ECM Performance Measurement Tool should be used in conjunction with this tuning guide to insure that the ECM implementation is tuned for optimal performance.

# <span id="page-8-2"></span>**Launching the ECM Performance Measurement Tool**

To launch the ECM Performance Measurement Tool:

1. Open a web browser and navigate to: http://host\_name/sitecore/admin/dispatchsummary.aspx.

Replace *yoursite* with the name of the server that you use to dispatch email campaigns.

**Note:** to open the tool in the German language, you must add the ?sc\_lang=de-de parameter to the end of this URL.

2. In a separate browser window, dispatch the email campaign that you wish to monitor.

This can either be to an MTA, or through the MTA emulator.

For more information about dispatching an email campaign, see *[Chapter 4](#page-12-0) — [Tuning Procedures](#page-12-0)*.

3. To see the current performance statistics in the ECM Performance Measurement Tool, refresh the page while the email campaign is being dispatched.

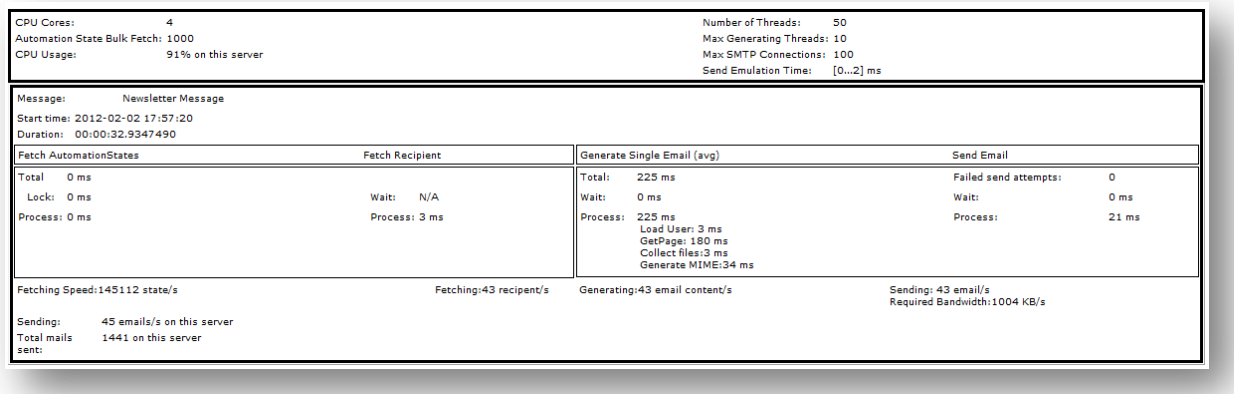

The ECM Performance Measurement Tool contains the following fields:

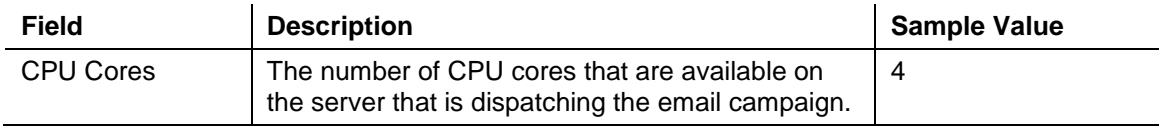

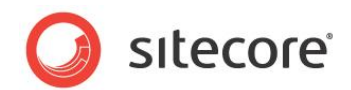

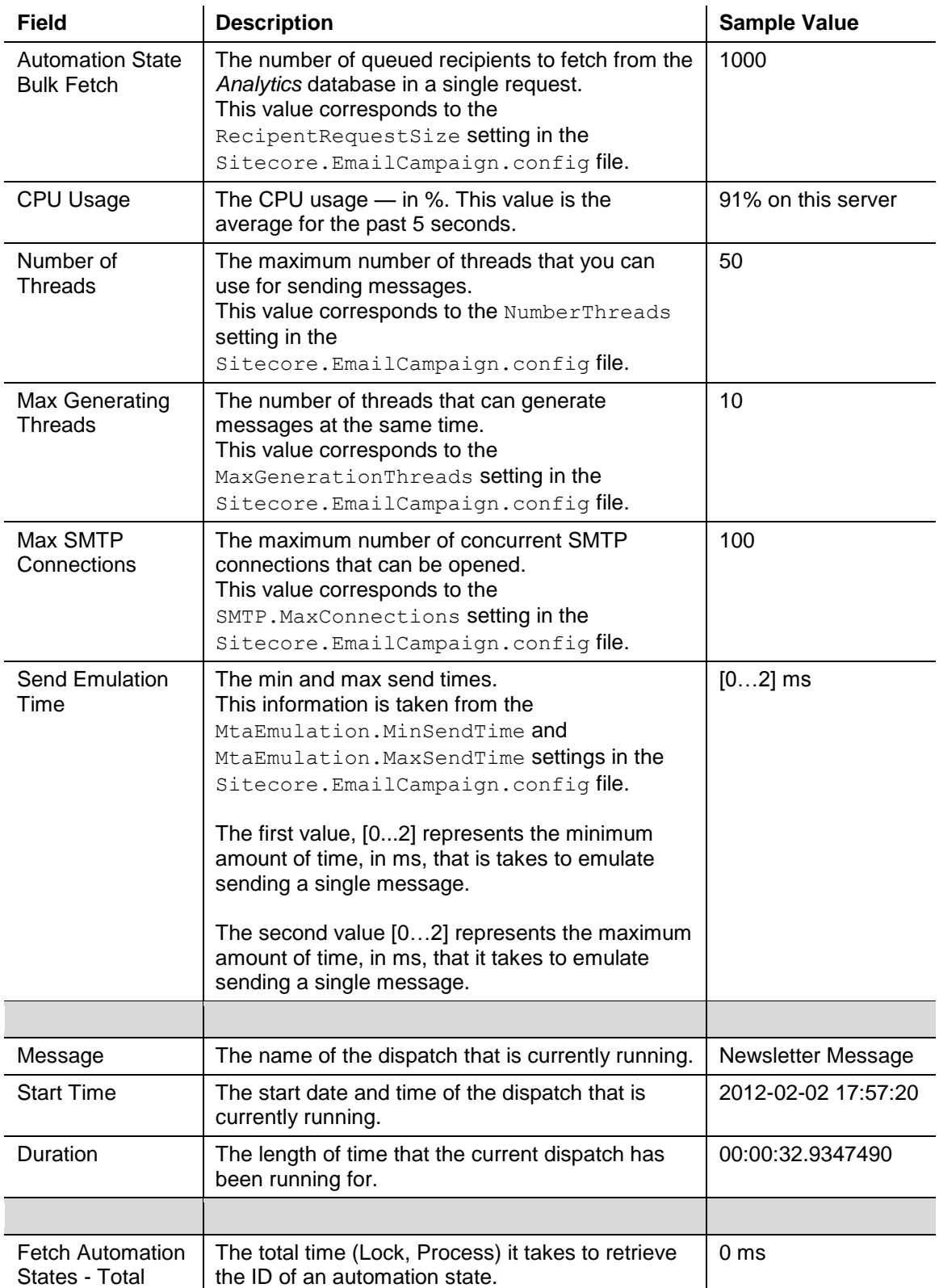

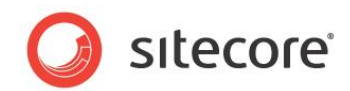

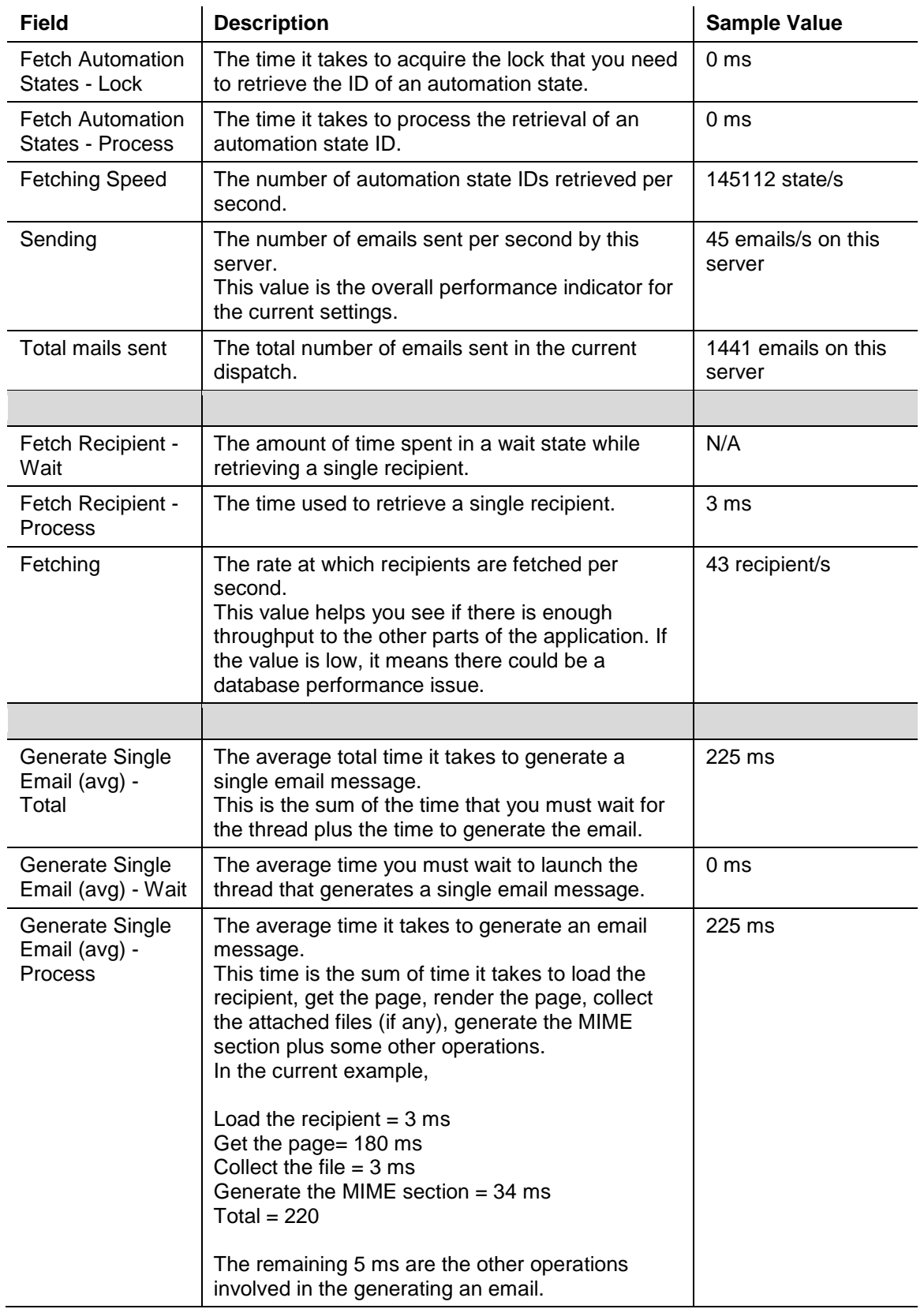

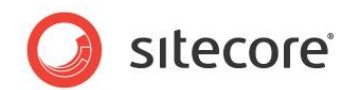

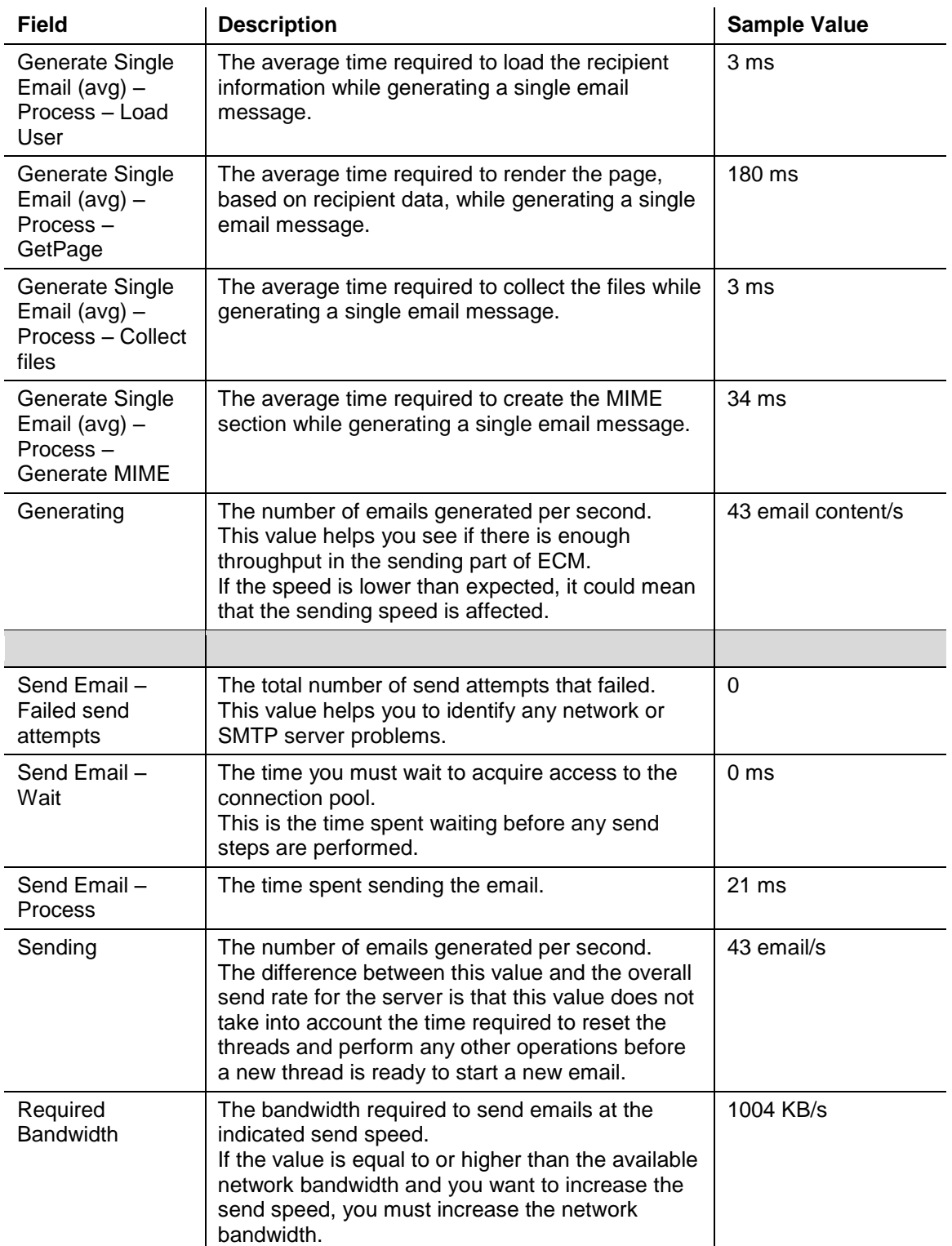

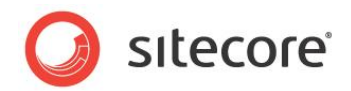

# **Chapter 4**

# <span id="page-12-0"></span>**Tuning Procedures**

This chapter describes how to tune the ECM to achieve peak performance while sending an email campaign to the MTA.

This chapter includes the following sections:

- Checking [the ECM Version](#page-13-0)
- [DMS Performance Tuning](#page-14-0)
- [Tuning the ECM](#page-15-0)
- [MTA Emulation](#page-17-0)
- [Tuning a Shared Environment](#page-21-0)
- [Tuning a Dedicated Environment](#page-25-0)
- [Common Performance Improvements](#page-29-0)

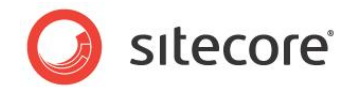

# <span id="page-13-0"></span>**4.1 Checking the ECM Version**

Sitecore recommends that you use the latest version of the E-mail Campaign Manager module. Using the latest version ensures that you have all the newest stability and performance improvements.

# <span id="page-13-1"></span>**4.1.1 Procedure to Check ECM Version**

To see which version of the ECM module you are using:

- 1. Navigate to the bin directory of the website. This is typically /Web Root/bin.
- 2. Right-click the Sitecore.E-mailCampaign.dll file and then click **Properties**.
- 3. In the **Properties** window, click the **Details** tab.

The version information is listed here.

# <span id="page-13-2"></span>**4.1.2 Sitecore Recommendation**

Sitecore recommends that you run the latest version of the ECM module that is associated with the Sitecore CMS version that you are running. To find the latest version, go to: <http://sdn.sitecore.net/Products/ECM.aspx>

# <span id="page-13-3"></span>**4.1.3 Report Findings**

#### **Record the results:**

The ECM product version  $=$ 

The ECM product version is the latest available:

OK. The results show that the latest ECM product version is installed.

The ECM product version is not the latest available:

Error. The results show that the latest ECM product version is not installed. Sitecore recommends that you use the latest ECM product version to benefit from the latest stability and performance improvements.

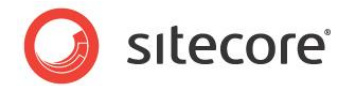

# <span id="page-14-0"></span>**4.2 DMS Performance Tuning**

ECM works closely with the *Analytics* database. Performance issues related to the *Analytics* database can quickly create performance issues for the ECM. It is important that you tune your DMS implementation.

You must tune your DMS implementation before you tune the ECM module, otherwise the ECM tuning effort may generate false results.

<span id="page-14-1"></span>For information on how to tune your DMS implementation, see to the *[DMS Performance Tuning Guide.](http://sdn.sitecore.net/Reference/Sitecore%206/OMS%20Performance%20Tuning%20Guide.aspx)*

# **4.2.1 Report Findings**

### <span id="page-14-2"></span>**Record the results:**

The DMS has been tuned in accordance to the DMS Performance Tuning Guide \_\_Yes \_\_No

The DMS has been tuned in accordance to the DMS Performance Tuning Guide = Yes

OK. The DMS has been properly tuned.

DMS has been tuned in accordance to the DMS Performance Tuning Guide = No

Error. The DMS has not been tuned according to the DMS Performance Tuning Guide. Sitecore recommends that you tune the DMS before you tune the ECM module.

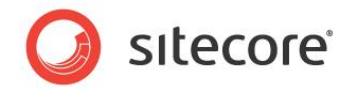

# <span id="page-15-0"></span>**4.3 Tuning the ECM**

This section describes how to tune your ECM implementation to achieve the maximum possible throughput, given the type of environment that you are running in.

ECM environments are either shared or dedicated.

#### **Shared Environment**

In a shared environment, where you use the same server to create and send email campaigns and perform other CMS activities — for example, creating content, editing content, workflow, publishing, delivery, and so on, CPU utilization must remain at a percentage that is low enough to allow all these different activities to take place.

ECM — Targeted CPU Utilization: ~30-40% while dispatching emails.

#### **Dedicated Environment**

In a dedicated environment that is only used to create and send email campaigns, CPU utilization must be maximized — but not over utilized — to ensure the highest possible output.

ECM — Targeted CPU Utilization: ~80% while dispatching emails.

Tuning is an iterative process that starts with you setting the initial configuration values, depending on whether you are running in a shared or dedicated environment.

The initial settings in the ECM configuration file are based on the default settings shipped with ECM. These settings are based on Sitecore's internal test and case studies for enterprise customers, and have been optimized for a dedicated environment.

#### **Round-trip**

In the tuning example in this document, we assume that the round trip time between the ECM implementation and the MTA is 1 second. We also tell you how to calculate the target rate by pinging the SAC MTA. The actual sending rates may be higher or lower depending on several factors, including but not limited to:

- Bandwidth limitations.
- Round-trip time.
- The size and complexity of the emails.
- The time it takes to render emails and the cache the rendered output.
- System size and the available resources.
- Network speed
- Analytics database maintenance.

# <span id="page-15-1"></span>**4.3.1 Prerequisites**

#### **Round-trip**

You must know the round trip time it takes to send an email to the MTA and get a response back.

This is important in determining the number of sending threads that may be required to achieve the performance goals you are aiming for.

*Sitecore® is a registered trademark. All other brand and product names are the property of their respective holders. The contents of this document are the property of Sitecore. Copyright © 2001-2012 Sitecore. All rights reserved.*

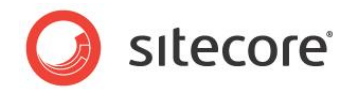

#### **Bandwidth Limitations**

You must know your bandwidth limitations. If you are trying to send 32 Mbps (4MBytes/sec) worth of emails, but only have enough bandwidth to handle 8 Mbps, you will not reach your goals.

In cases where you only have limited bandwidth available, you should consider creating a text based email with links instead of creating a rich email with imbedded images. To create a text based email, in the **Manager Root** item, clear the **Embed images** check box.

#### **CPU Utilization**

You must know the CPU utilization during the periods when you are sending emails.

This will differ for a shared environment from a dedicated environment. In a shared environment, the optimal condition would be to schedule sending the email campaign during periods when no other CMS activities are taking place.

#### **E-mail Campaign Manager**

You must know how to use the E-mail Campaign Manager.

This document does not describe how to create campaigns and emails, or how to schedule and run them. For information about using the E-mail Campaign Manager, see the documentation for the version you are using.

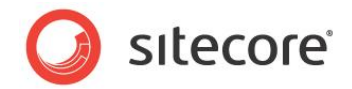

# <span id="page-17-0"></span>**4.4 MTA Emulation**

The ECM module lets you test campaign throughput by emulating an MTA. MTA emulation allows you to mimic the round trip time required to send an email from Sitecore CMS to an MTA.

There are two ways to configure emulation:

- Single dispatch.
- Server level dispatch.

<span id="page-17-1"></span>This section describes how to configure the ECM module to run in MTA emulation mode.

#### **Prerequisite**

To run in MTA emulation mode, the ECM module must be able to connect to an MTA. This can be a local MTA, a remote MTA, or a Sitecore Application Center (SAC) account.

<span id="page-17-2"></span>If a connection is not available, a *Failed to connect to SMTP Server* error will occur.

# **Enabling MTA Emulation for a Single Dispatch**

To enable MTA Emulation Mode for a single dispatch:

- 1. Select a message.
- 2. In the **Dispatch** tab, click **More**. The ECM displays the **Sending Mode** section.
- 3. Select the **Emulation Mode** checkbox to enable MTA Emulation Mode.

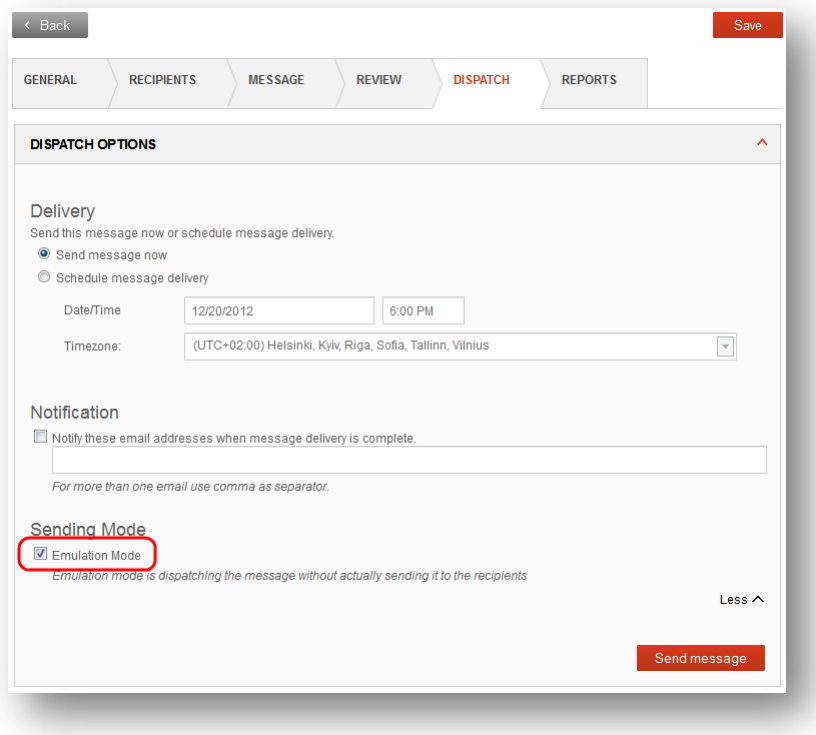

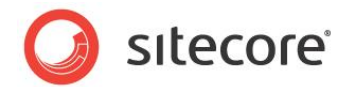

# <span id="page-18-0"></span>**Enabling MTA Emulation for the Server Level Dispatch**

To enable the MTA Emulation Mode for a server level dispatch:

1. Open up the Sitecore.EmailCampaign.config file.

This file is stored in the <web root>/App Config/Includes directory.

- 2. Change the MtaEmulation. Active setting to true.
- 3. Save your changes.

# <span id="page-18-1"></span>**MTA Emulation Mode Configuration**

The MTA configuration settings are in the Sitecore.EmailCampaign.config file:

```
<!--The minimum amount of time to emulate a single sending (milliseconds).-->
<setting name="MtaEmulation.MinSendTime" value="200" />
<!--The maximum amount of time to emulate a single sending (milliseconds).-->
<setting name="MtaEmulation.MaxSendTime" value="400" />
<!--The probability of a connection fail (%).-->
<setting name="MtaEmulation.FailProbability" value="0.01" />
```
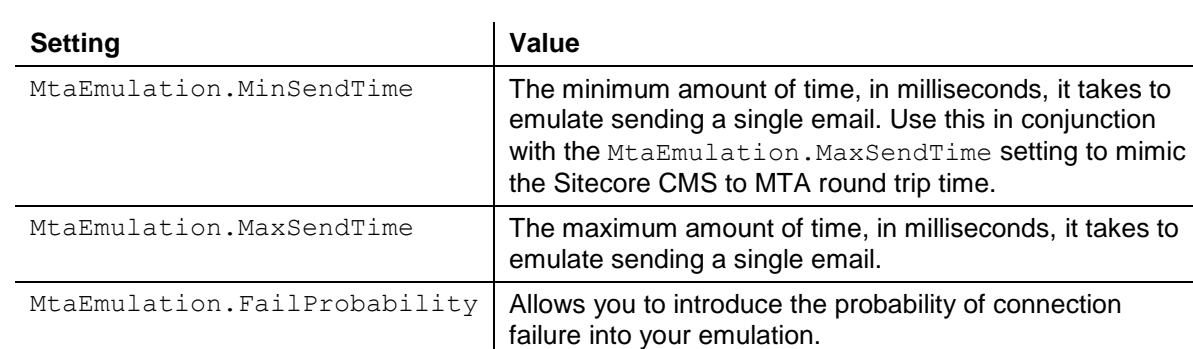

# <span id="page-18-2"></span>**4.4.1 Determining MinSendTime and MaxSendTime when using SAC**

You can measure round-trip time (RTT) by starting a timer when you transmit a packet to the server and stopping the timer when you receive the answer. You can use a ping command to measure this locally on the server running ECM. The RTT contains the time to transmit a packet, process it on the server running ECM, and receive the answer from the Sitecore Application Center (SAC) server.

#### **Note**

If you are using a different MTA than SAC, you must change the ping address.

You can set the MinSendTime and MaxSendTime for MTA emulation by pinging the SAC server:

- 1. Open the **Command** window.
- 2. Use a larger package size to send a larger package to the SCA.

At the prompt enter: ping -1 100 -n 50 core-01-ewr.dyndns.com

Write down your min. time:  $min1 =$ 

Write down your max time:  $max1 =$ 

*Sitecore® is a registered trademark. All other brand and product names are the property of their respective holders. The contents of this document are the property of Sitecore. Copyright © 2001-2012 Sitecore. All rights reserved.*

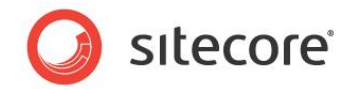

Write down package size:  $psize1 =$  \_\_\_\_\_ bytes

3. Use a larger package size to send a larger package to the SCA.

At the prompt enter: ping -1 1400 -n 50 core-01-ewr.dyndns.com

Write down your min. time:  $min2 =$ 

Write down your max time:  $max2 =$ 

Write down package size:  $psize2 =$  \_\_\_\_\_ bytes

#### **Note**

To verify your results, make a sanity check against your upload connection speed (the bandwidth is likely to be much higher than observed) and run an online speed test on the Internet. A speed test is probably available at your ISP's web-site. The bandwidth is likely to be slightly higher than observed.

4. Use the following formula to calculate the bandwidth for min. and max.:

```
bandwidth min = 2 * (psize1 - psize2) / (min1 - min2) Bytes/sec
bandwidth max = 2 * (psize1 - psize2) / (max1 - max2) Bytes/sec
```
5. Estimate the size of the messages you are sending.

For example, ECM message size = 12,800 bytes.

 $ECM$  message size  $=$  bytes

6. Estimate the MinSendTime and MaxSendTime values.

The minimum amount of time it takes to emulate sending a single message (in milliseconds):

MtaEmulation MinSendTime = ECM message size [bytes] / bandwidth min [bytes/sec] / 1000 [sec/ms]

The maximum amount of time it takes to emulate sending a single message (in milliseconds):

```
MtaEmulation MaxSendTime = ECM message size [bytes] / bandwidth max 
[bytes/sec] / 1000 [sec/ms]
```
# <span id="page-19-0"></span>**4.4.2 Configuration Settings**

The configuration settings are in the Sitecore.EmailCampaign.config file.

The settings that focus on tuning are:

```
<!--The maximum number of concurrent SMTP connections allowed to open-->
<setting name="SMTP.MaxConnections" value="100" />
<!--The number of threads that you can use for sending messages-->
<setting name="NumberThreads" value="100" />
<!--Specifies how many sending threads can generate messages at the same time.
         Default value: Environment.ProcessorCount * 2-->
<setting name="MaxGenerationThreads" value="2" />
<!--The number of queued recipients to get from the Analytics database via a single 
request.-->
<setting name="RecipientsRequestSize" value="500" />
<!--The amount of time to wait between sending messages (ms)-->
<setting name="Sleep" value="0" />
  Setting Description
```
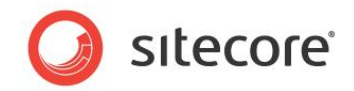

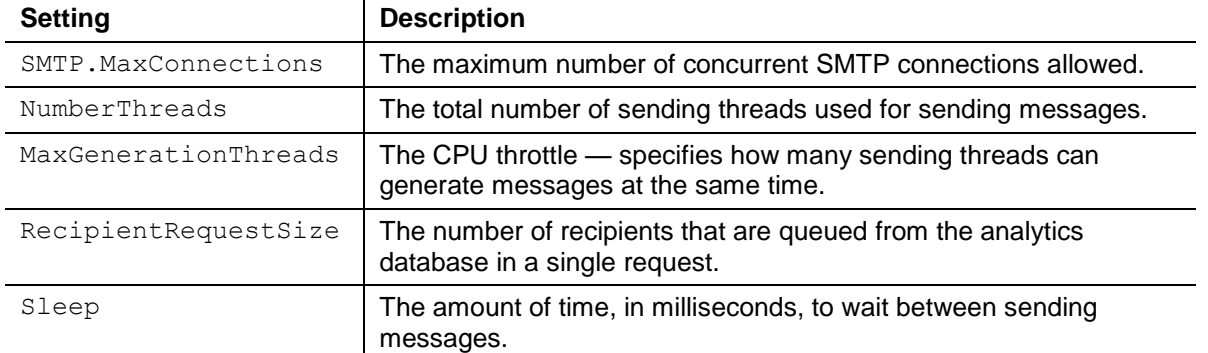

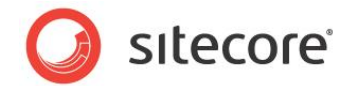

# <span id="page-21-0"></span>**4.5 Tuning a Shared Environment**

Tuning a shared environment, or server, involves making sure that there are enough CPU resources available to not only run an email campaign, but also allow you to run the other CMS related tasks. If your CMS server has reached the limits of CPU utilization, you should consider running a dedicated ECM server to create and send E-mail campaigns.

# <span id="page-21-1"></span>**4.5.1 Initial Configuration Values for Tuning**

For demonstration purposes, the initial configuration values are based on a sending rate of 40 emails per second.

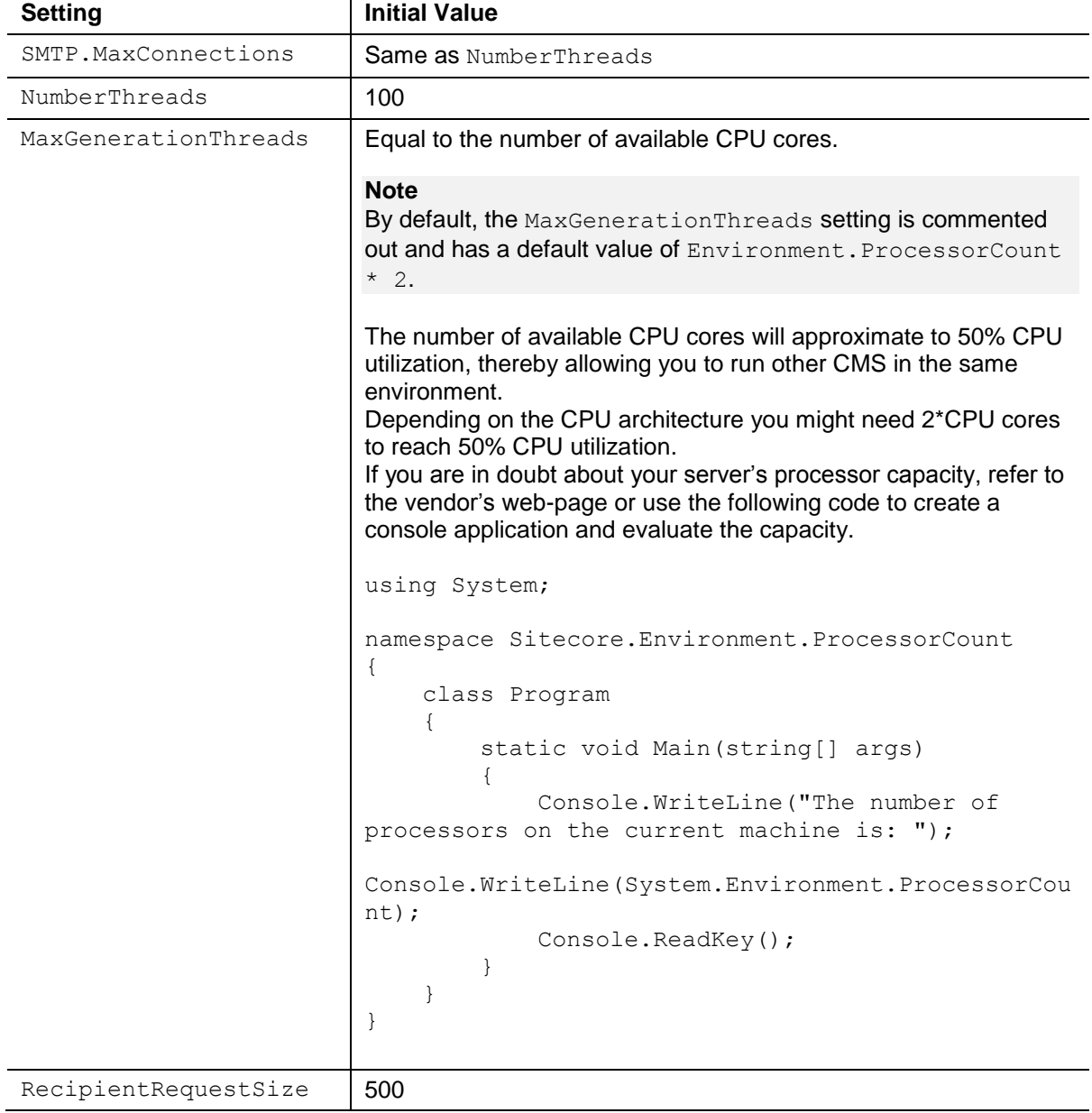

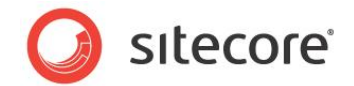

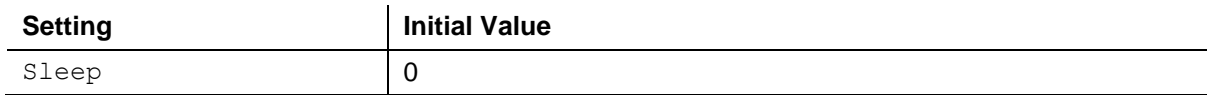

# <span id="page-22-0"></span>**4.5.2 Testing**

 Enable and configure MTA emulation mode to mimic the round trip characteristics of your Sitecore CMS to MTA connection.

For information on how to enable and configure MTA emulation mode, see the section *[MTA](#page-17-0)  [Emulation](#page-17-0)*.

 Create an email that is the same size and uses the same rendering complexity as the email messages that you typically send. You can also use an existing email message.

You should also create a group of recipients to dispatch the messages to. The group of recipients should be large enough to allow for 2 or 3 minutes of run time. No email messages are sent in emulation mode.

- Before you dispatch the messages, on the computer that is creating and sending the emails, open the **Task Manager** and click the **Performance** tab.
- Dispatch the messages and monitor the CPU utilization.
- Review the next section *Understanding the Results* to find out where modifications need to be made, and then run the test again.

# <span id="page-22-1"></span>**4.5.3 Understanding the Results**

To understand the results of the test, you must study two pieces of information:

- The sending rate.
- CPU utilization during the email campaign.

# <span id="page-22-2"></span>**Calculating the Send Rate**

You can find the start and finish times of the email campaign in the Sitecore log file:

- 1. Open the Sitecore log file that is relevant for the test that you just performed.
- 2. Search the log file for the term *EmailCampaign: Dispatch Message*.

There should be two entries that relate to the test. Make sure that the time stamp correlates to when the test was run.

3. The first entry will show when the email campaign started.

#### For example:

```
ManagedPoolThread #1 10:26:22 INFO EmailCampaign: Dispatch Message 
(NewsHotfix_semch3): Started
```
4. The second entry will show when the email campaign finished.

To calculate the send rate: number of recipients / (finish time in seconds – start time in seconds)

#### For example:

```
ManagedPoolThread #1 10:29:08 INFO EmailCampaign: Dispatch Message 
(NewsHotfix_semch3): Finished
```
*Sitecore® is a registered trademark. All other brand and product names are the property of their respective holders. The contents of this document are the property of Sitecore. Copyright © 2001-2012 Sitecore. All rights reserved.*

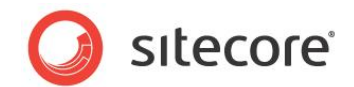

# <span id="page-23-0"></span>**CPU Utilization**

In this example, the sending rate is too low.

To increase the number of sending threads:

 Make sure that the MTA emulation mode is setup correctly to emulate the minimum and maximum send times.

For information on how to enable and configure MTA emulation mode, see the section *[MTA](#page-17-0)  [Emulation](#page-17-0)*.

Increase the number of MaxGenerationThreads.

This increases the number of concurrent threads that are processed.

 $\bullet$  Increase the NumberThreads configuration value.

Ensure that the SMTP. MaxConnections value is greater than or equal to the NumberThreads.

Ensure that NumberThreads is larger than MaxGenerationThreads.

Rerun the test.

# <span id="page-23-1"></span>**CPU Utilization is High**

High CPU utilization, 90-95%, on a shared environment could mean that the amount of CPU resources used to send an email campaign can limit your ability to perform any other CMS activities. A targeted goal of 80% CPU utilization will allow the server to handle spikes in the load.

If CPU utilization is above 90%, you must determine where the bottleneck is, and rectify the problem.

Here is a list of possible solutions. You should view them in this order.

#### **MaxGenerationThreads**

Decrease the MaxGenerationThreads value. This reduces the number of concurrent threads that are processed.

In a shared environment, reduce the MaxGenerationThreads to the number of available CPU cores or by half.

Rerun the test after making the configuration changes.

#### <span id="page-23-2"></span>**CPU Utilization is Low**

Underutilization of the CPU typically occurs when you are not taking advantage of the available CPU resources when you create and send email campaigns.

Possible solutions to increasing the CPU utilization include:

#### **MaxGenerationThreads**

Increase the MaxGenerationThreads value. This increases the number of concurrent threads that are processed.

For optimal performance, the maximum value of MaxGenerationThreads should be increased to is: *2 \* number of available CPU cores*.

#### **NumberThreads**

Increase the NumberThreads value.

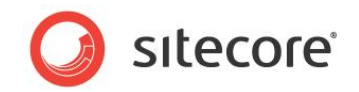

This increases the number of available sending threads and raises your sending rate to a higher level.

You must also take bandwidth considerations into account so that you do not flood the available bandwidth between the ECM implementation and the MTA.

#### **SMTP.MaxConnection**s

Increase the number of SMTP connections so that the number of connections is equal to or greater than the NumberThreads setting.

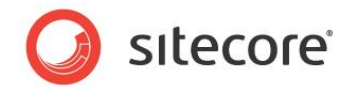

# <span id="page-25-0"></span>**4.6 Tuning a Dedicated Environment**

Tuning a dedicated environment, or server, involves making sure that the available CPU resources are utilized to achieve the highest degree of performance. If the targeted sending rate is too high, additional dedicated servers may be required.

# <span id="page-25-1"></span>**4.6.1 Initial Configuration Values for Tuning**

For demonstration purposes, the initial configuration values are based on a sending rate of 40 emails per second.

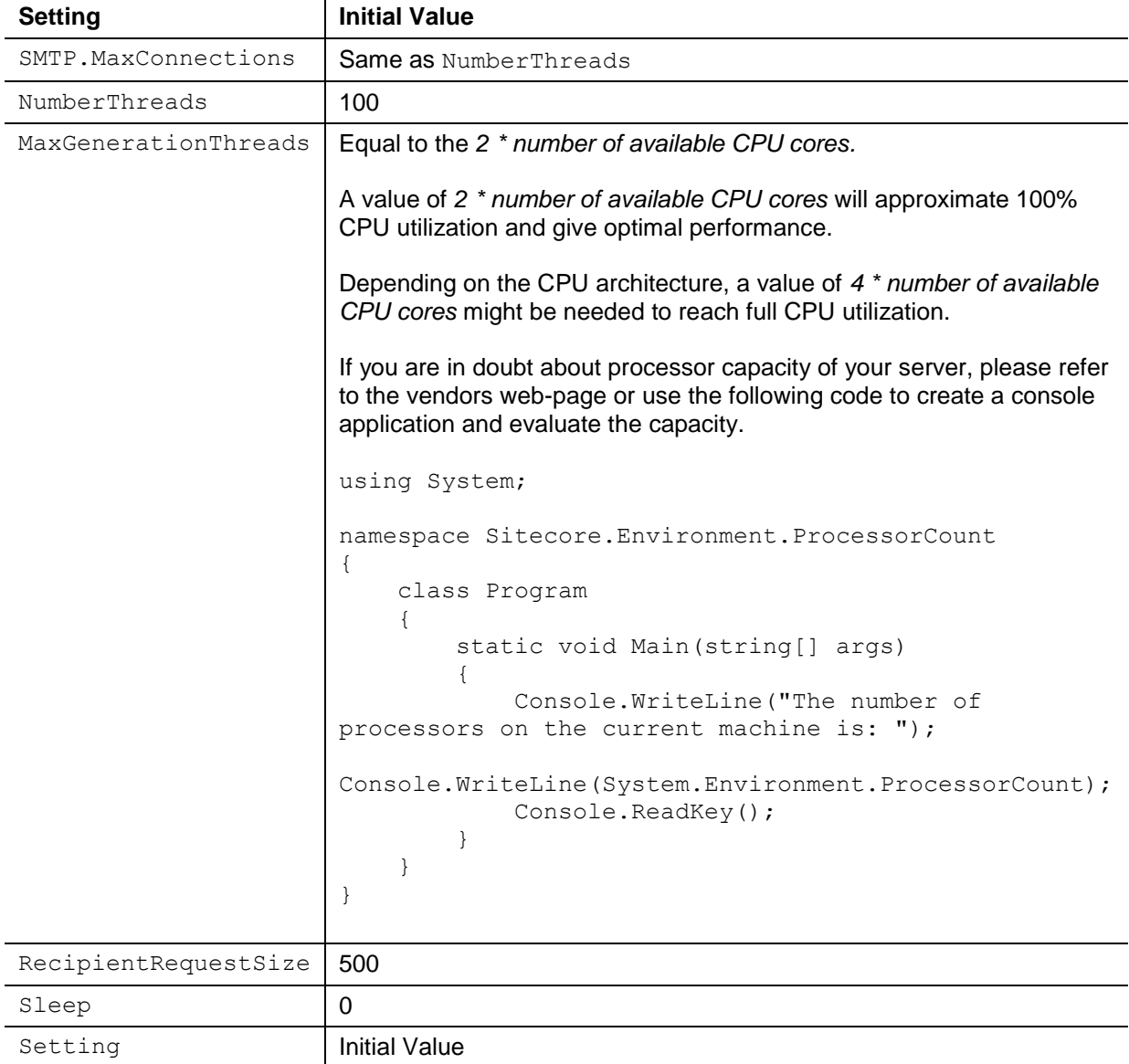

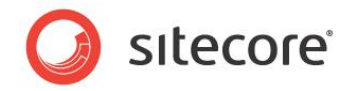

# <span id="page-26-0"></span>**Testing**

 Enable and configure the MTA emulation mode to mimic the round trip characteristics of your Sitecore CMS to MTA connection.

For information on how to enable and configure MTA emulation mode, see the section *[MTA](#page-17-0)  [Emulation](#page-17-0)*.

 Create an email that is the same size and uses the same rendering complexity as the email messages that you typically send. You can also use an existing email message.

You should also create a group of recipients to dispatch the messages to. The group of recipients should be large enough to allow for 2 or 3 minutes of run time. No email messages are sent when you run in emulation mode.

- Before you dispatch the messages, on the computer that is creating and sending the emails, open the **Task Manager** and click the **Performance** tab.
- Dispatch the messages and monitor the CPU utilization.
- Review the next section *Understanding the Results* to find out where modifications need to be made, and then run the test again.

### <span id="page-26-1"></span>**Understanding the Results**

To understand the results of the test, you must look at two pieces of information:

- The send rate.
- CPU utilization during the email campaign.

### <span id="page-26-2"></span>**Calculating the Send Rate**

You can find the start and finish times of the email campaign in the Sitecore log file:

- 1. Open the Sitecore log file that is relevant for the test that you just performed.
- 2. Search the log file for the term *EmailCampaign: Dispatch Message*.

There should be two entries that relate to the test. Make sure that the time stamp correlates to when the test was run.

3. The first entry will show when the email campaign started.

For example:

```
ManagedPoolThread #1 10:26:22 INFO EmailCampaign: Dispatch Message 
(NewsHotfix_semch3): Started
```
4. The second entry will show when the email campaign finished.

```
To calculate the send rate: number of recipients / (finish time in seconds –
start time in seconds)
```
For example:

```
ManagedPoolThread #1 10:29:08 INFO EmailCampaign: Dispatch Message 
(NewsHotfix_semch3): Finished
```
## <span id="page-26-3"></span>**CPU Utilization is Low**

Underutilization of the CPU typically occurs when you are not taking advantage of the available CPU resources when you create and send email campaigns.

*Sitecore® is a registered trademark. All other brand and product names are the property of their respective holders. The contents of this document are the property of Sitecore. Copyright © 2001-2012 Sitecore. All rights reserved.*

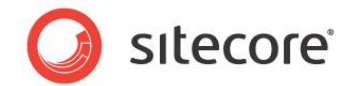

Possible solutions to increasing the CPU utilization include:

 Make sure that the MTA emulation mode is setup correctly to emulate the minimum and maximum send times.

For information on how to enable and configure MTA emulation mode, see the section *[MTA](#page-17-0)  [Emulation](#page-17-0)*.

#### **MaxGenerationThreads**

Increase the MaxGenerationThreads value. This increases the number of concurrent threads that are processed.

If MaxGenerationThreads is set too high, performance degradation may occur as a result of extensive thread context switching.

#### **NumberThreads**

Increase the NumberThreads value.

This increases the number of available sending threads and raises your target sending rate to a higher level.

Make sure that the SMTP. MaxConnections is greater than or equal to the NumberThreads, and that NumberThreads is larger than MaxGenerationThreads.

Rerun the test.

### <span id="page-27-0"></span>**CPU Utilization is High**

High CPU utilization on a dedicated server could mean that the server cannot handle a spike in load. A targeted goal of 80% CPU utilization will allow the server to handle spikes in the load.

If CPU utilization is above 90-95%, you should throttle down CPU usage.

Possible causes and solutions that should be viewed in order.

#### **MaxGenerationThreads**

Decrease the MaxGenerationThreads value. This reduces the number of concurrent threads that are processed.

In a dedicated environment, reduce the MaxGenerationThreads to somewhere between 2 \* and 4 \* the number of available CPU cores.

Rerun the test after making the configuration changes.

#### <span id="page-27-1"></span>**CPU Utilization is Low**

Underutilization of the CPU typically occurs when you are not taking advantage of the available CPU resources when you create and send email campaigns.

A properly tuned ECM solution allows you to gain peak performance when creating and sending email campaigns.

Possible solutions to increasing the CPU utilization include:

#### **MaxGenerationThreads**

Increase the MaxGenerationThreads value. This increases the number of concurrent threads that are processed.

*Sitecore® is a registered trademark. All other brand and product names are the property of their respective holders. The contents of this document are the property of Sitecore. Copyright © 2001-2012 Sitecore. All rights reserved.*

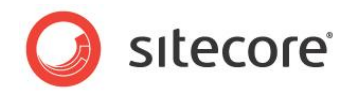

For optimal performance, the maximum value of MaxGenerationThreads should be increased to is: *2 \* number of available CPU cores*.

#### **NumberThreads**

Increase the NumberThreads value.

This increases the number of available sending threads and raises your sending rate to a higher level.

You must also take bandwidth considerations into account so that you do not flood the available bandwidth between the ECM implementation and the MTA.

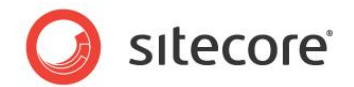

# <span id="page-29-0"></span>**4.7 Common Performance Improvements**

Normally, the bottleneck in a server that sends emails is the available CPU resources. In both shared and dedicated environments, you can increase the number of emails the CPU can generate per second by using the same Sitecore techniques that you use to optimize a web-page:

#### **Rendering**

Rendering an email is the same as rendering a web page. Rendering can demand a lot of CPU resources particularly if you did not think about performance when you created the page or email.

To see whether or not rendering an email demands excessive CPU usage, create a very simple, small text based version of the email and rerun the test.

If CPU utilization drops, then there is an issue with the rendering of the emails.

For more information about testing and creating renderings, see the *[CMS Performance Tuning](http://sdn.sitecore.net/Reference/Sitecore%206/CMS%20Performance%20Tuning%20Guide.aspx)  [Guide](http://sdn.sitecore.net/Reference/Sitecore%206/CMS%20Performance%20Tuning%20Guide.aspx)* and the article *[Recommend Practices](http://sdn.sitecore.net/Reference/Sitecore%206/Recommended%20Practices.aspx)*.

To improve performance on both shared and dedicated environments you can add more shared or dedicated servers.

**Dedicated Server(s)**

If you have removed all the bottlenecks described in this manual and lowered your CPU utilization but still not achieved the send rate you wanted, you should consider adding more dedicated servers.

For information on how to setup and configure a dedicated server, see:

- o [Administrator's and Developer's Guide for E-mail Campaign Manager](http://sdn.sitecore.net/Products/ECM/ECM%201,-d-,0/Documentation.aspx) 1.0 (for CMS 6.2)
- $\circ$  [Administrator's and Developer's Guide for E-mail Campaign Manager 1.1 \(for CMS 6.3\)](http://sdn.sitecore.net/Products/ECM/ECM%201,-d-,1.aspx)
- o [Administrator's and Developers' Guide for E-Mail Campaign Manager 1.2 \(for CMS 6.4\)](http://sdn.sitecore.net/Products/ECM/ECM%201,-d-,2/Documentation.aspx)
- o [Administrator's and Developer's Guide for E-Mail Campaign Manager 1.3.3](http://sdn.sitecore.net/Products/ECM/ECM%201,-d-,3/Documentation.aspx) (for CMS 6.5)
- $\circ$  [Administrator's and Developer's Guide for E-Mail Campaign Manager 2.0](http://sdn.sitecore.net/Products/ECM/ECM%202,-d-,0/Documentation.aspx) (for CMS 6.6)